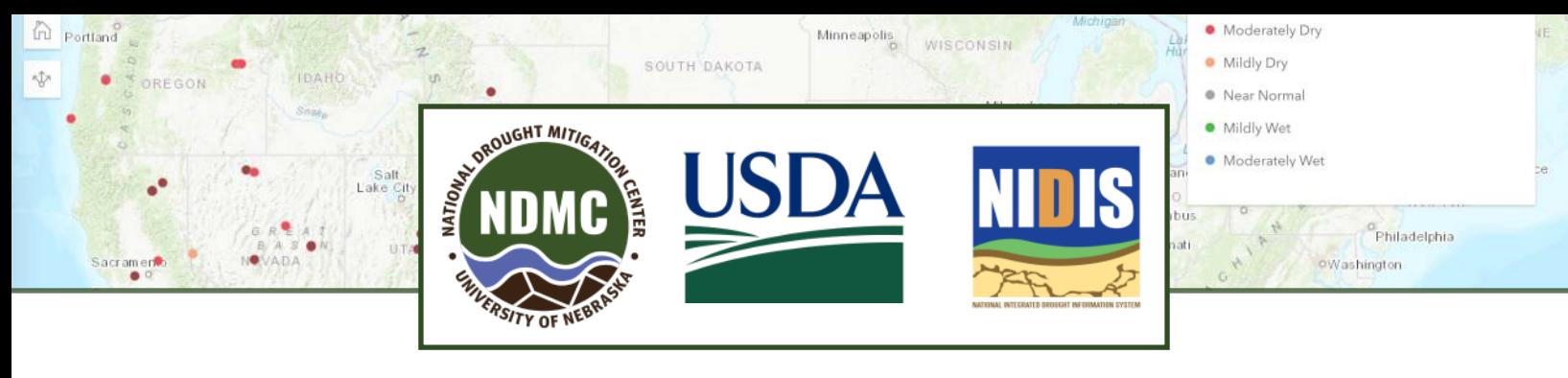

### **Ayúdenos a registrar condiciones de sequía a través de CMOR**

E l Centro Nacional de Mitigación de Sequías (NDMC), el Sistema Nacional Integrado de Información sobre Sequías (NIDIS) y el Centro Climático del Caribe están trabajando con colaboradores en Puerto Rico y las Islas Vírgenes para recopilar Informes de Observadores de Condiciones sobre Sequía (CMOR), incluyendo fotos.

Queremos saber cómo le está afectando la sequía.

## **¿Cómo le beneficia esto?**

Sus informes, los cuales se identifican en un mapa, nos ayudan a entender cómo la sequía está afectando las condiciones locales. El autor del Monitor de Sequía de EE. UU. (USDM) puede consultar el mapa de CMOR para ayudar a identificar las áreas que necesitan más atención.

El USDM desencadena respuestas a la sequía, incluido el Programa de Forraje para Ganado en Caso de Desastre (LFP) de la Agencia de Servicio Agrícola (Farm Service Agency). Las agencias locales, incluyendo las agencias de manejo de emergencias y de seguridad pública, también pueden hacer uso de mapas de sequía para saber a dónde dirigir la asistencia.

### **¿Dónde se encuentran los informes de sequía de CMOR?**

#### **Página de CMOR-Drought:**

**[go.unl.edu/cmor\\_drought](https://go.unl.edu/cmor_drought)**

Esta página incluye los mapas de informes actuales y de informes archivados.

#### **Enlace directo al formulario CMOR:**

#### **[go.unl.edu/CMOR](https://go.unl.edu/cmor)**

Funciona en dispositivos móviles\*, tabletas o computadoras

*\*Para informar desde su teléfono móvil, consulte "Cómo comenzar con la aplicación de campo" en la página siguiente*

### **¿Cómo se envía un informe?**

Para acceder al formulario en español, utilice el menú en la parte superior izquierda.

Severely Dry Moderately Mildly Dry Near Normal Mildly Wet Moderately Severely Wet Dry Wet

- Si está utilizando la aplicación en un dispositivo móvil con la ubicación habilitada, debería señalar su ubicación automáticamente. Para una menor precisión, ingrese el nombre del territorio, isla y la jurisdicción local (ejemplo municipio) donde se ubica en la ventana de búsqueda del mapa.
- Desde una computadora de escritorio, si la ubicación está habilitada, use el icono de brújula en el mapa para señalar su ubicación, o ingrese el nombre de la ciudad y la jurisdicción local donde se ubica en la ventana de búsqueda de mapa.
- Proporcione la fecha.
- ¿Qué tan seco o húmedo es? Elija entre siete niveles, que van desde severamente seco hasta severamente húmedo.
- Las preguntas relacionadas con sus años de experiencia nos ayudan a enmarcar sus observaciones como "1 en 10" o "1 en 20", que es la forma en que el Monitor de Sequía de EE. UU. clasifica los extremos.
- Haga clic en el triángulo para ampliar "Informar sobre las condiciones normales o húmedas" para enviar observaciones durante los periodos sin sequía. Esto ayuda a desarrollar una base de comparación con las condiciones de sequía.
- ¿Qué impactos de la sequía está experimentando? Haga clic en las categorías para ver una lista de impactos potenciales y marque cualquiera que haya experimentado.
- Puede subir hasta cinco fotos. Si está mostrando condiciones de sequía, considere cargar una foto de "antes", tomada durante condiciones normales, para brindar contexto y poder comparar.
- Marque la casilla que mejor describa su función: Agente agrícola, agricultor(a), representante de empresa de suministro de agua, residente de una vivienda, profesional del clima o del tiempo,

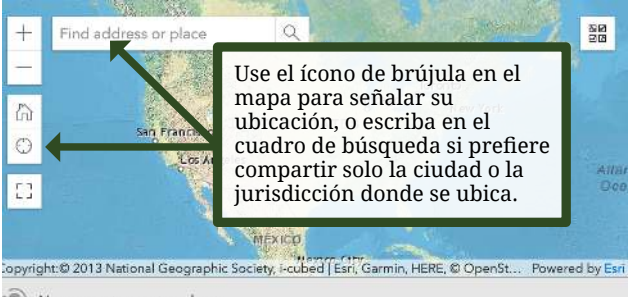

[go.unl.edu/cmor\\_drought](https://go.unl.edu/cmor_drought)

(0) No geometry captured yet

entusiasta de actividades al aire libre u otro (complete el espacio en blanco).

- Introduzca un nombre para visualizar. Un nombre para visualizar permitirá a los usuarios de esta información ver si varios informes proceden de una misma persona. Especialmente si envías informes de forma consistente a lo largo del tiempo, esto te ayuda a construir un historial creíble. Puede utilizar su nombre real, inventar un nombre de usuario descriptivo como "NDrancher07" o utilizar una cadena de letras y números al azar. Si olvidas tu nombre de visualización, puedes ampliar el mapa para encontrar tu informe anterior y ver el que utilizaste. Si el Centro Nacional de Mitigacion de Sequias utiliza una de tus fotos, podemos usar tu nombre de visualización como atribución, por ejemplo, "Foto de HappyRancher42 vía CMOR".
- Proporcione su nombre y dirección de correo electrónico en beneficio de las personas que

evalúan la sequía. Esta información no aparecerá en los mapas públicos, pero es posible que nos comuniquemos con usted para obtener información de seguimiento.

### **¿Con qué frecuencia debe informar?**

Recomendamos que envíe una foto cada mes o cada temporada para proporcionar una comparación continua de las condiciones húmedas, secas y normales. Por supuesto, también damos la bienvenida a envíos más frecuentes.

# **¿Preguntas?**

Correo electrónico a **[DIRinfo@unl.edu](mailto:DIRinfo@unl.edu)**.

### **Ejemplos de categorías (sectores) e impactos**

Haga clic en un triángulo para marcar los impactos de ese sector.

#### Informar sobre el impacto en la producción de cultivos

- Menos agua para riego
- Rendimiento reducido
- $\bigcap$  Plaga de insectos
- $\Box$ <br> Enfermedades en los cultivos
- Estrés en las plantas
- Necesidad de agregar pozo, dique, tubería, etc.
- $\Box$  Necesidad de incrementar riego
- $\Box$  Erosión
- $\Box$  Menos agua en estanques, quebradas, etc.
- Otro: \_\_\_\_\_\_\_\_\_\_\_\_\_

# Producción ganadera  $\blacktriangledown$

- Reducción de pasto o forraje
- Alimentar con heno almacenado más temprano que lo típico
- Alimentar con comida concentrada
- $\Box$  Heno comprado
- $\bigcap$  Más especies invasoras (plantas)
- $\bigcap$  Disminución del peso del ganado
- $\bigcap$  Estrés en los animales
- Mortandad
- $\Box$  Reducción del pastoreo en terrenos públicos
- $\Box$  Acarreo de agua
- Venta de ganado
- Erosión
- Otro: \_\_\_\_\_\_\_\_\_\_\_\_\_

#### Reporte el impacto en el suministro de agua doméstica o municipal

Reporte el impacto de la energía hidroeléctrica comunitaria

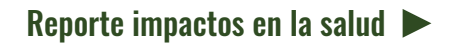

#### Reporte impactos en el hogar

- $\bigcap$  Reducción del uso de agua al aire libre
- Reducción del uso de agua en interiores
- $\bigcap$  Aumento del césped, riego de jardines
- $\bigcap$  Césped seco
- $\cap$  Cimentación agrietada
- Aumento de la factura de energía
- Mayor uso de cisterna, agua de lluvia
- Pozo bajo o seco
- $\cap$  Instalación de sistema de aguas grises
- $\cap$  Cambio del paisajismo

 $\bigcap$  Otro:

Reporte impactos de recreación o turismo

Reporte impactos en negocios e industrias

Reporte impactos de fuegos

Reporte impacto en bosques

Reporte impactos en la vida silvestre

Reporte impacto en peces de agua dulce

Reporte impacto en el desove de peces

# **¿Cómo usar la aplicación móvil?**

#### Instale la aplicación

CMOR utiliza la aplicación Survey123 de ESRI. Instale la aplicación, ya sea buscando Survey123 en la tienda de aplicaciones o escribiendo **[go.unl.edu/](https://go.unl.edu/CMOR) [CMOR](https://go.unl.edu/CMOR)** en la barra de direcciones y escaneando el código QR que le pedirá que descargue la aplicación.

Haga clic en "continuar sin iniciar sesión".

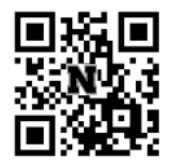

Cuando le pregunte por la localización, elija "Permitir mientras se usa la aplicación" para obtener mejores resultados.

#### Descargue la encuesta

#### *Debe salir de la aplicación para descargar la encuesta por primera vez.*

Desde su teléfono o tableta, introduzca **[go.unl.edu/](https://go.unl.edu/CMOR) [CMOR](https://go.unl.edu/CMOR)** en la barra de direcciones o escanee el código QR con la cámara, y esta vez elija "Abrir en la aplicación de campo Survey123". Eso descargará la encuesta y la abrirá para que la use.

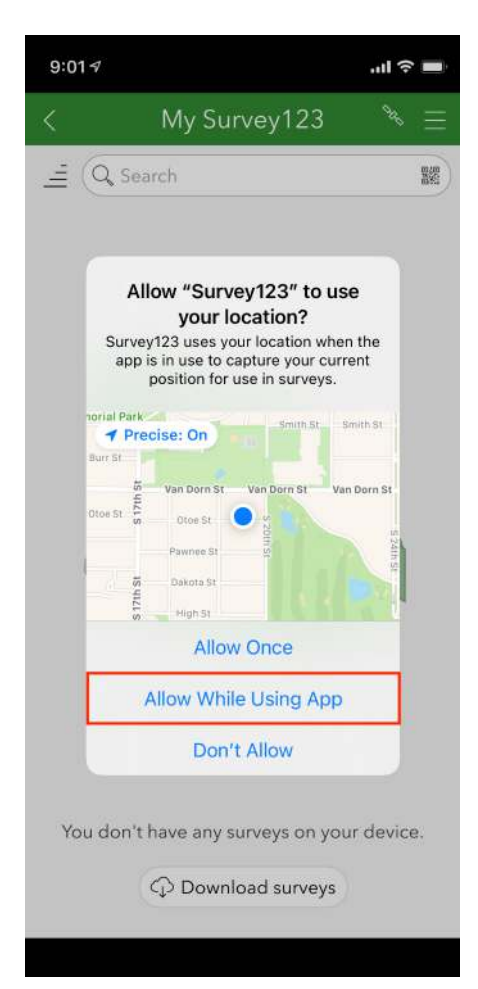

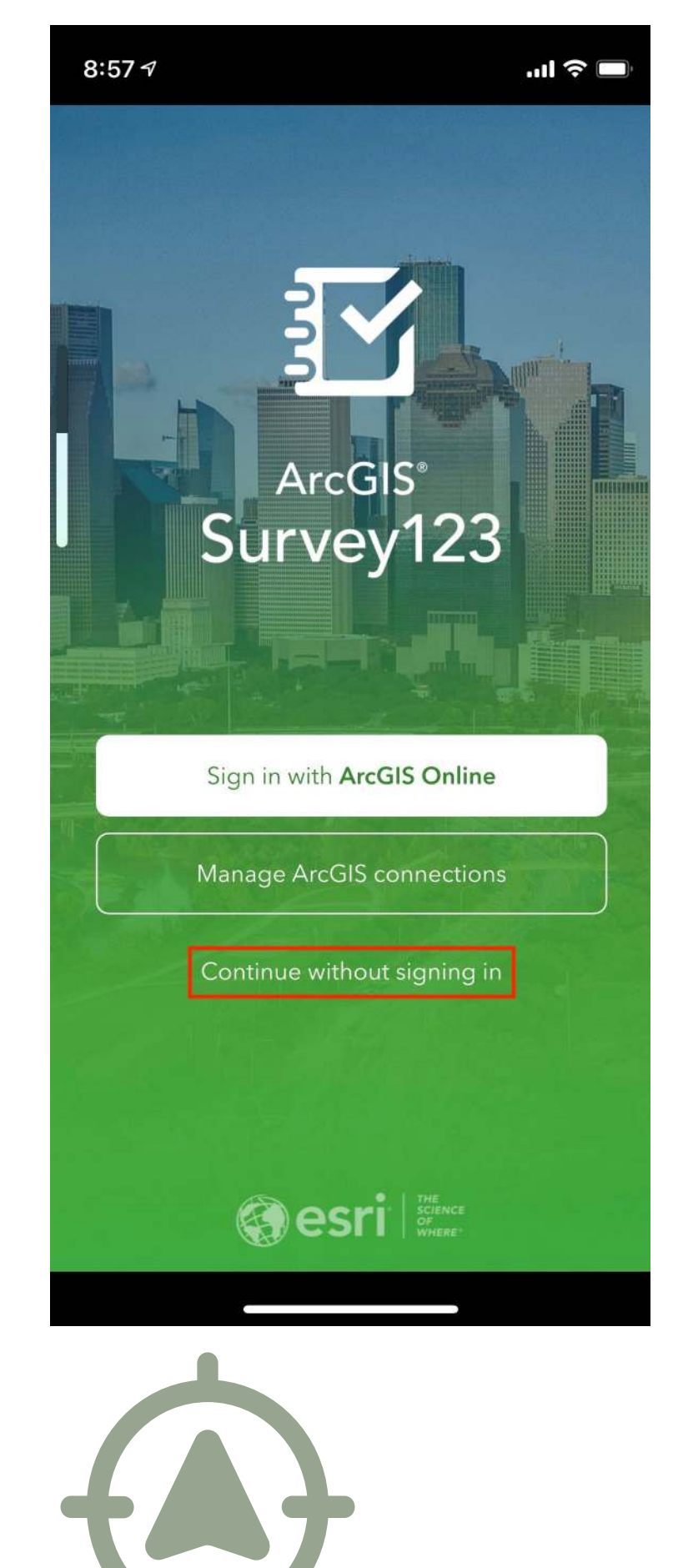

### [go.unl.edu/cmor\\_drought](https://go.unl.edu/cmor_drought)